## How to grade a discussion topic with a rubric

1. When creating your discussion topic, be sure to associate with a grade item or the grade will not transfer to the grade book.

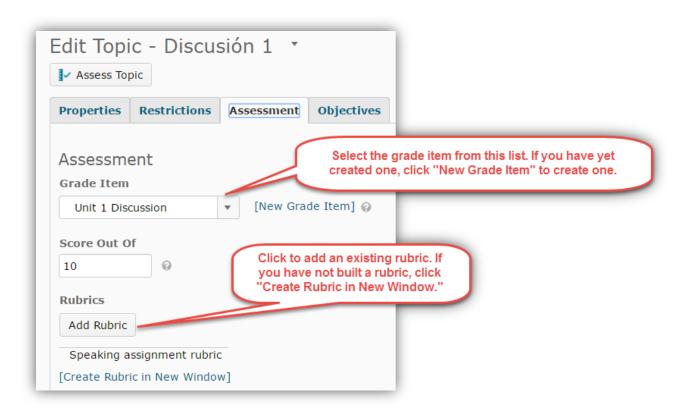

2. To grade the topic, click the drop-down menu next to the topic name and select "Assess Topic."

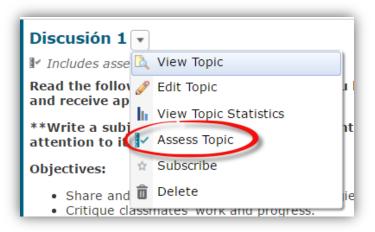

3. Under the student's name, click "Topic Score."

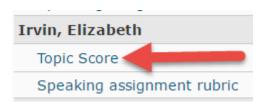

4. Scroll down to read the student's post and enter overall feedback. Click the points you want to assign to each criterion.

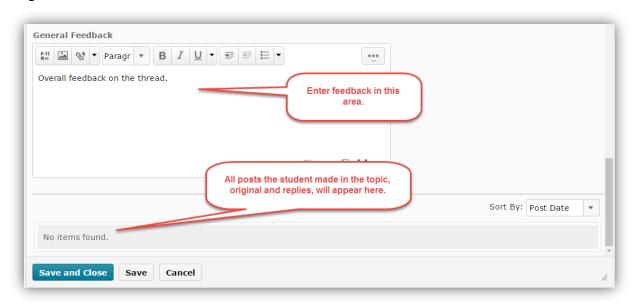

5. Assign points for each criterion on the rubric.

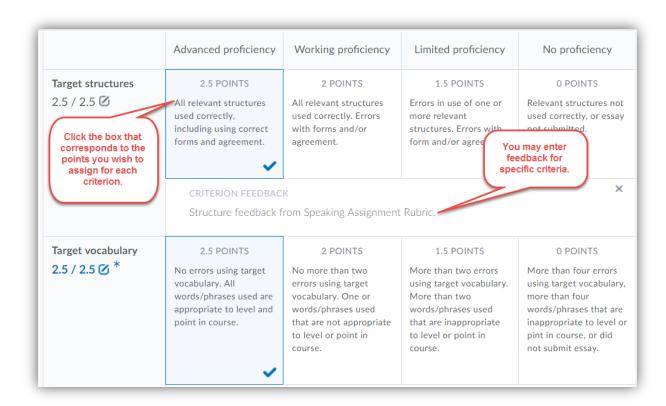

6. Check "Publish score on save." This will transfer the score to the grade book.

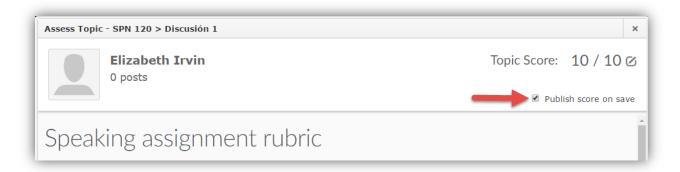

7. When you have finished grading all students, make sure all the boxes in the "**Publish to Grades**" column are checked. Click "**Save and Close.**"

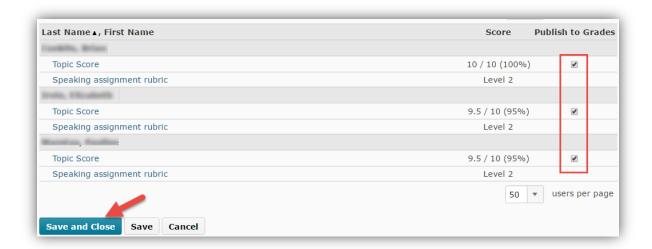